# **Unbabel for Service Cloud**

*Installation Guide*

# **Document Purpose**

This document presents a walkthrough on the installation process for the Salesforce Unbabel for Service Cloud App.

# **Audience**

The audience for this document are Salesforce professionals with technical skills, for example developers, admins, etc.

# **Requirements**

Here we describe the requirements for using the Unbabel Integration for Salesforce.

### **Unbabel Package**

In order to guarantee the correct installation, we advise that these steps are followed by a **user with a System Administrator profile or equivalent**.

### **Customer Environment**

Please check if you have the features below enabled in order to use or standard flow:

- Service Cloud
- Email Deliverability access level set to "All email"
- Have "Enable Case Feed Actions and Feed Items" enabled
- All agents should have access to the Case Feed
- If you are using the Lightning Experience make sure you have my Domain deployed for all of your users
- Email-to-Case (Recommended/optional)
- Web-to-Case (Recommended/optional)

Limitations:

- Lightning Email templates are supported, with some limitations in terms of searchibility by folder.
- Quick Text is supported, with some limitations in terms of searchibility by folder.

**If you don't have all the required features please contact us so that we can validate that your use case is supported.**

### **Integration usage and limits**

The usage of our package is bound to some Salesforce limits:

- The translated emails are sent through apex (Single Email) and these count against the Org wide limit, typically 5000, but please check your own organization limit.
- Each translation spends an API call to Salesforce and these count against the 24h API Calls limits on your Organization.

# **Package Installation**

### **Unbabel Connector**

#### **Installation URL**

[your Salesforce Org URL[\]/packaging/installPackage.apexp?p0=04t1n000002Guac](https://login.salesforce.com/packaging/installPackage.apexp?p0=04t1n000002Guac)

We will need to install the **Unbabel for Service Cloud** package:

- **Url**:[your Salesforce Org URL[\]/packaging/installPackage.apexp?p0=04t1v000002GzAQ](https://login.salesforce.com/packaging/installPackage.apexp?p0=04t1v000002GzAQ)
- **Version**: v1.59

Please follow the steps:

1. Copy the **url** above into a browser where you have already log in into the target Salesforce Org. Press the **enter** key:

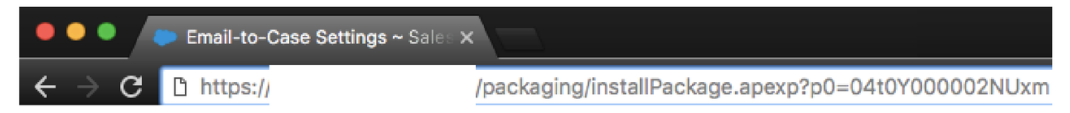

2. This screen will appear and you should select **Install for Admins Only**, or the option that best suits your organization needs. Click the blue **Install** button:

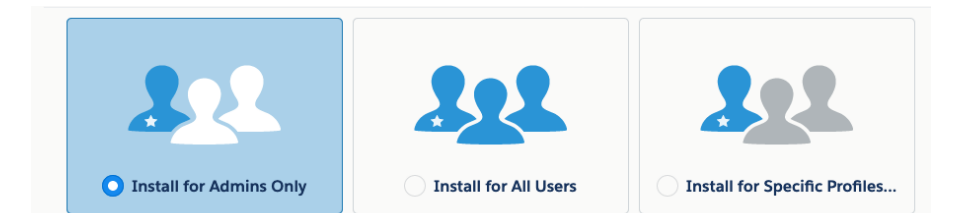

3. The complete screen below will show up when the installation is finished. Click the **Done** button as the configurations will be performed later on the guide.

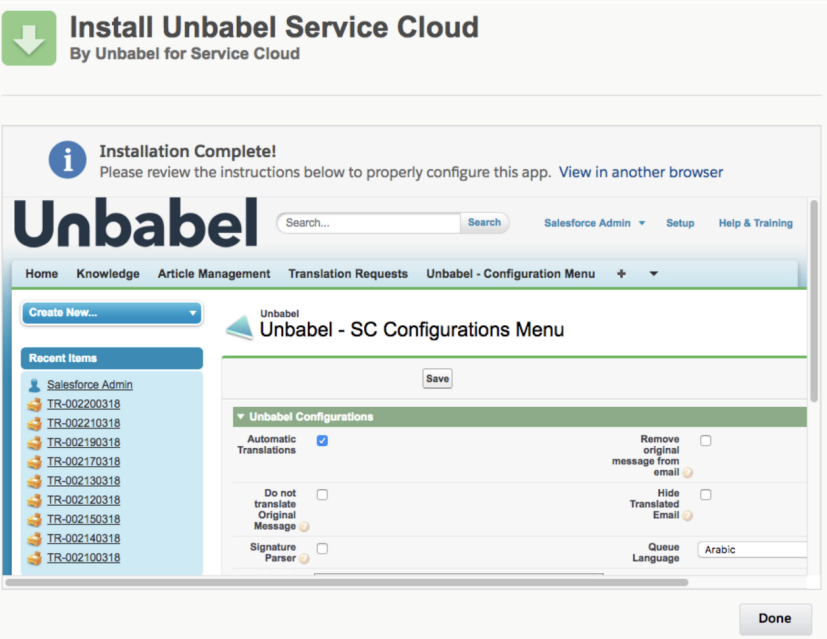

# **Add Permissions**

Our package has 2 Permission Sets:

- **Unbabel SC Permissions - Admins**
- **● Unbabel SC Permissions - Agents**

Add the **Unbabel SC Permissions - Admins** Permission to the Admin/Integration user performing the installation by following the steps:

1. Click on the **Setup** link, search for **Permission Sets** in the **Quick Find** search box and click on the **Permission Sets** link:

**Classic**

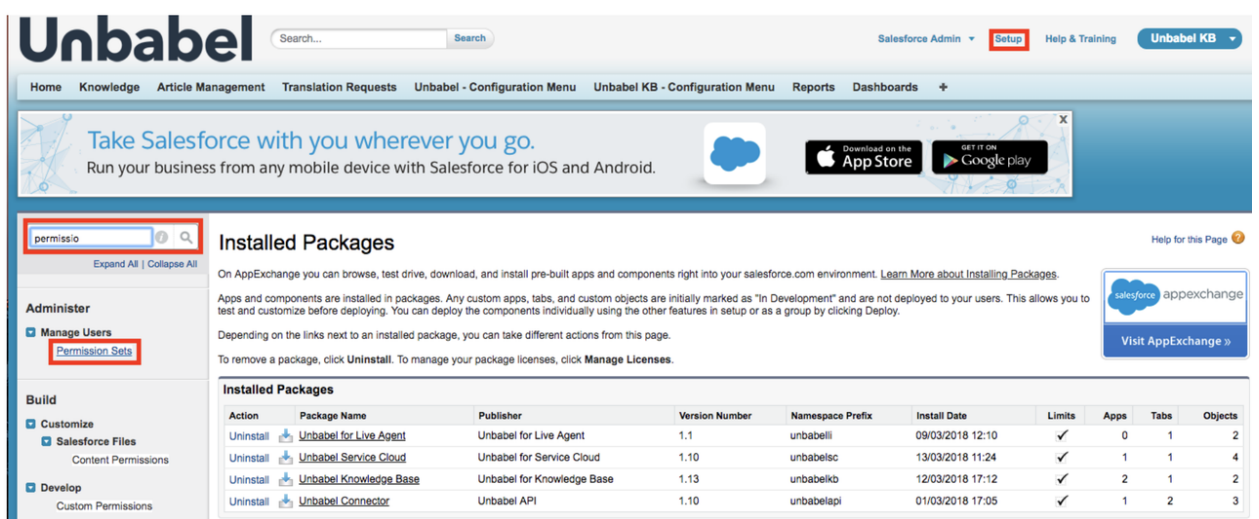

# **Lightning**

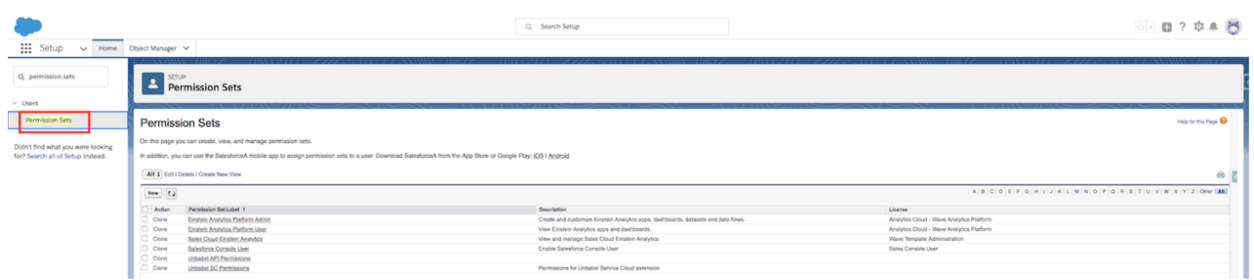

#### 2. Find the **Unbabel SC Permissions - Admins** and click the link:

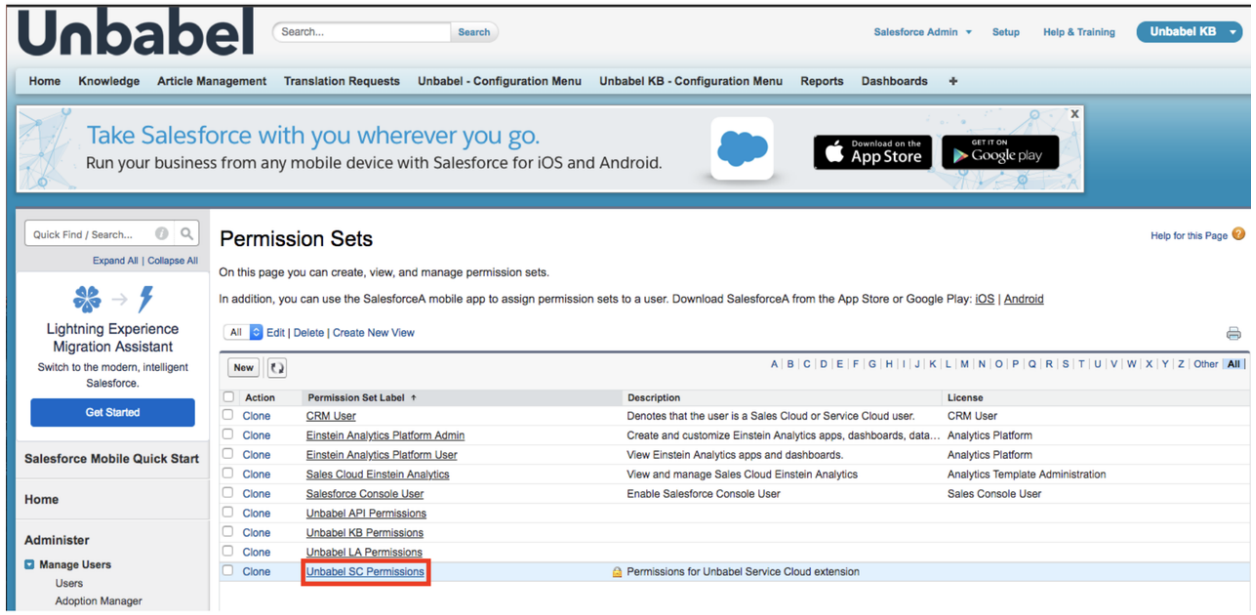

3. Click the **Manage Assignments**:

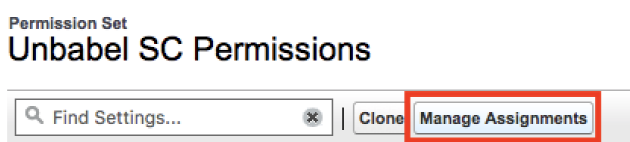

#### 4. Click the **Add Assignments** button:

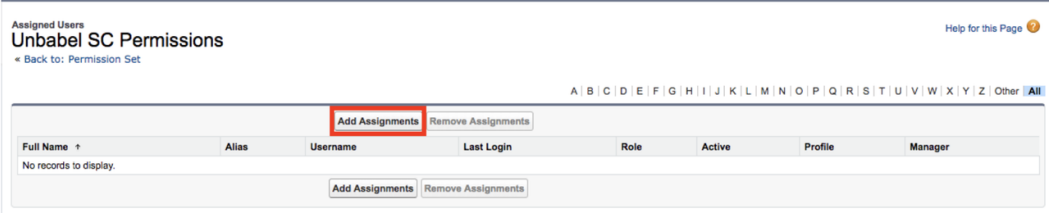

5. Add the Admin/Integration user performing the installation and click **Assign**:

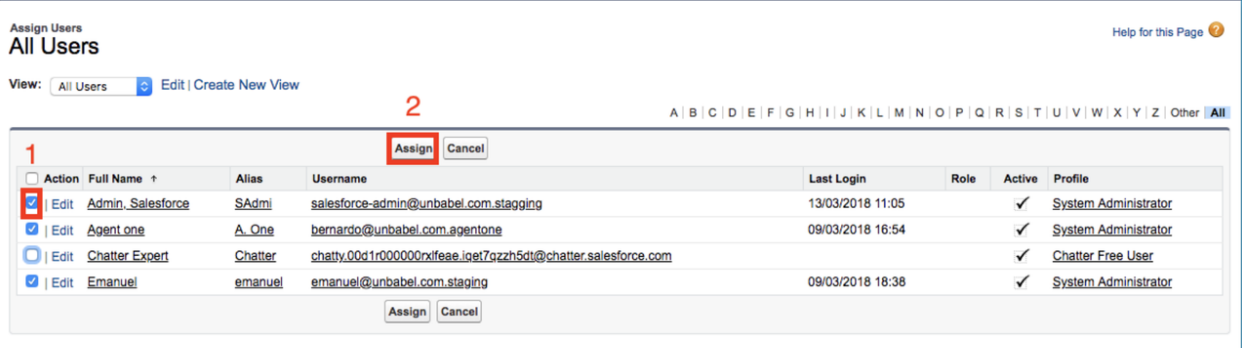

 $A \mid B \mid C \mid D \mid E \mid F \mid G \mid H \mid I \mid J \mid K \mid L \mid M \mid N \mid O \mid P \mid Q \mid R \mid S \mid T \mid U \mid V \mid W \mid X \mid Y \mid Z \mid Other \mid All \mid M \mid T$ 

#### 6. Click **Done**:

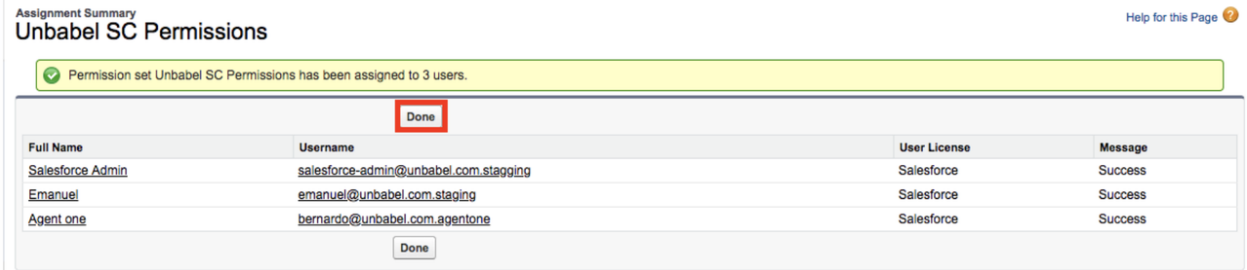

After this, please perform the same steps for the Permissions Set **Unbabel SC Permissions - Agents**. When assigning permissions add all the Agent users that will be using Unbabel.

#### **NOTE:**

• Please make sure that you also add all the users configured on your automated processes like for example Web-to-Case or Email-to-Case to the Permissions Set **Unbabel SC Permissions - Agents.**

● Please assign the Integration User used when installing the Unbabel Connector package to the **Unbabel SC Permissions - Admins**.

# **Configure Page Layouts**

### **Case Page Layouts**

Navigate to the Cases page layout by following the steps:

#### **On Classic**

- 1. Click the **Setup** link and search for **Case**.
- 2. Click on the **Page Layouts** link.

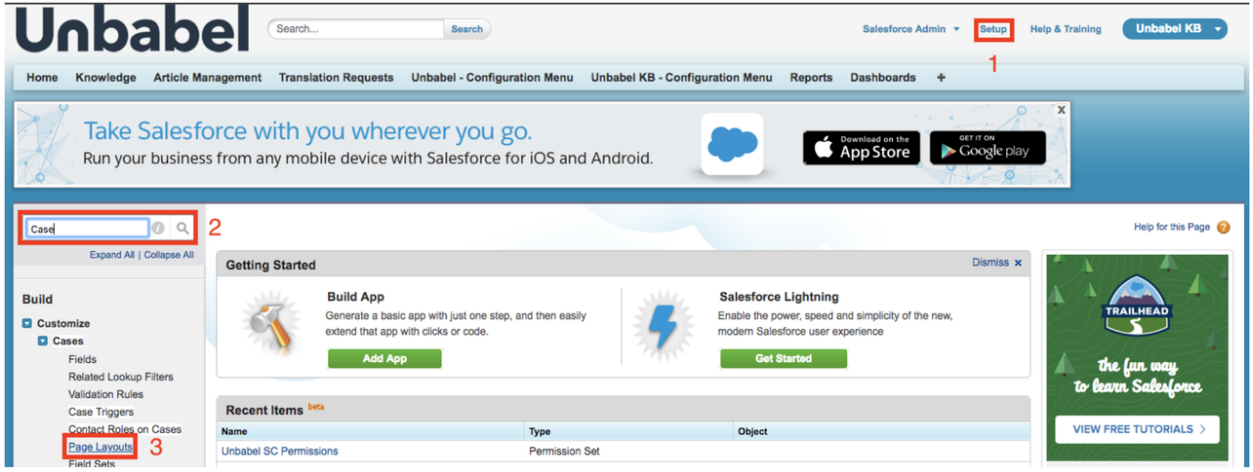

#### **On Lightning**

1. Go to **Object Manager**, search and click on **Case**. Open **Case Page layouts**.

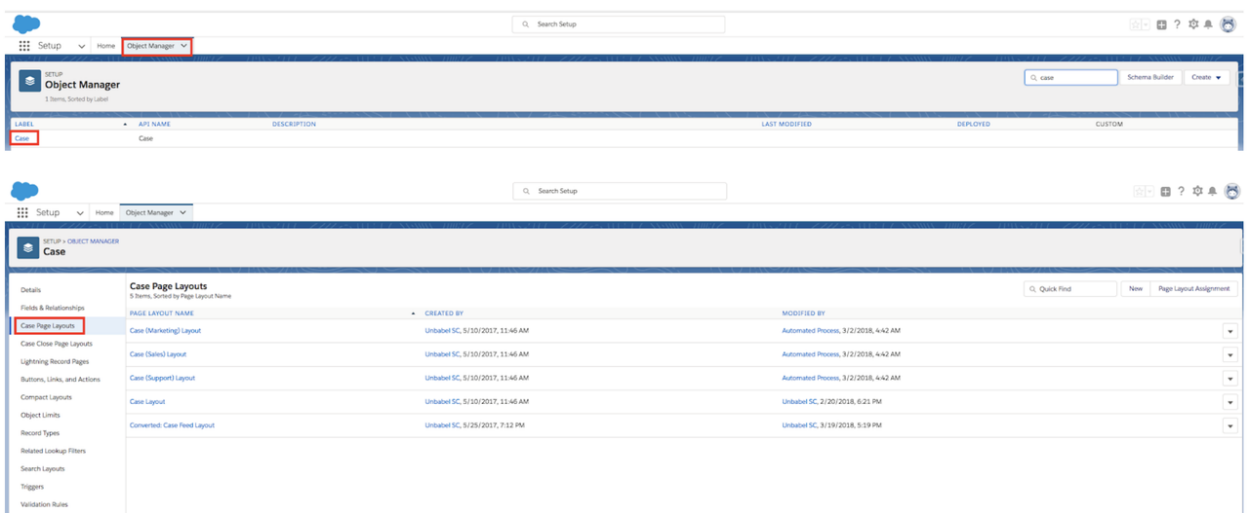

#### Then on the **Page Layout page**:

1. Click the **Edit** link next to the **Case Page Layout** you will be modifying. Make sure it is a *Feed-Based Layout*.

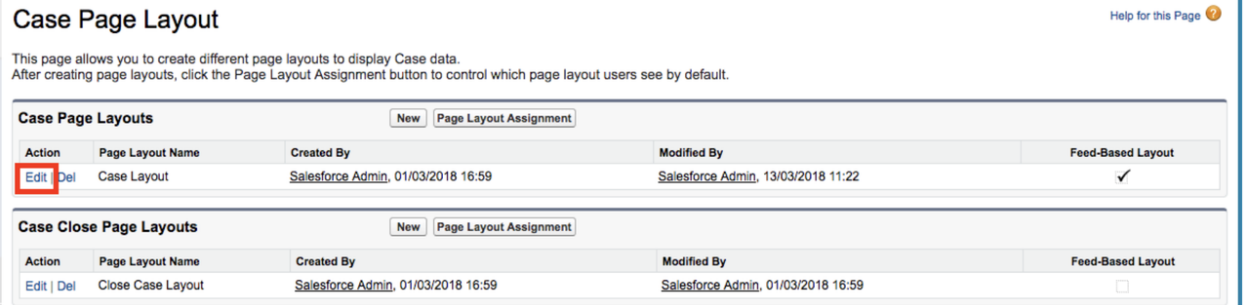

2. To add Unbabel Buttons, click on the **Buttons** section.

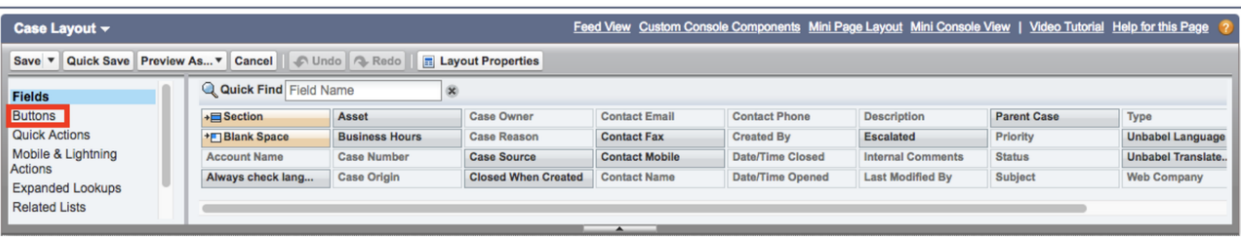

3. Add the **Translate Case** button by using drag and drop to the specific region.

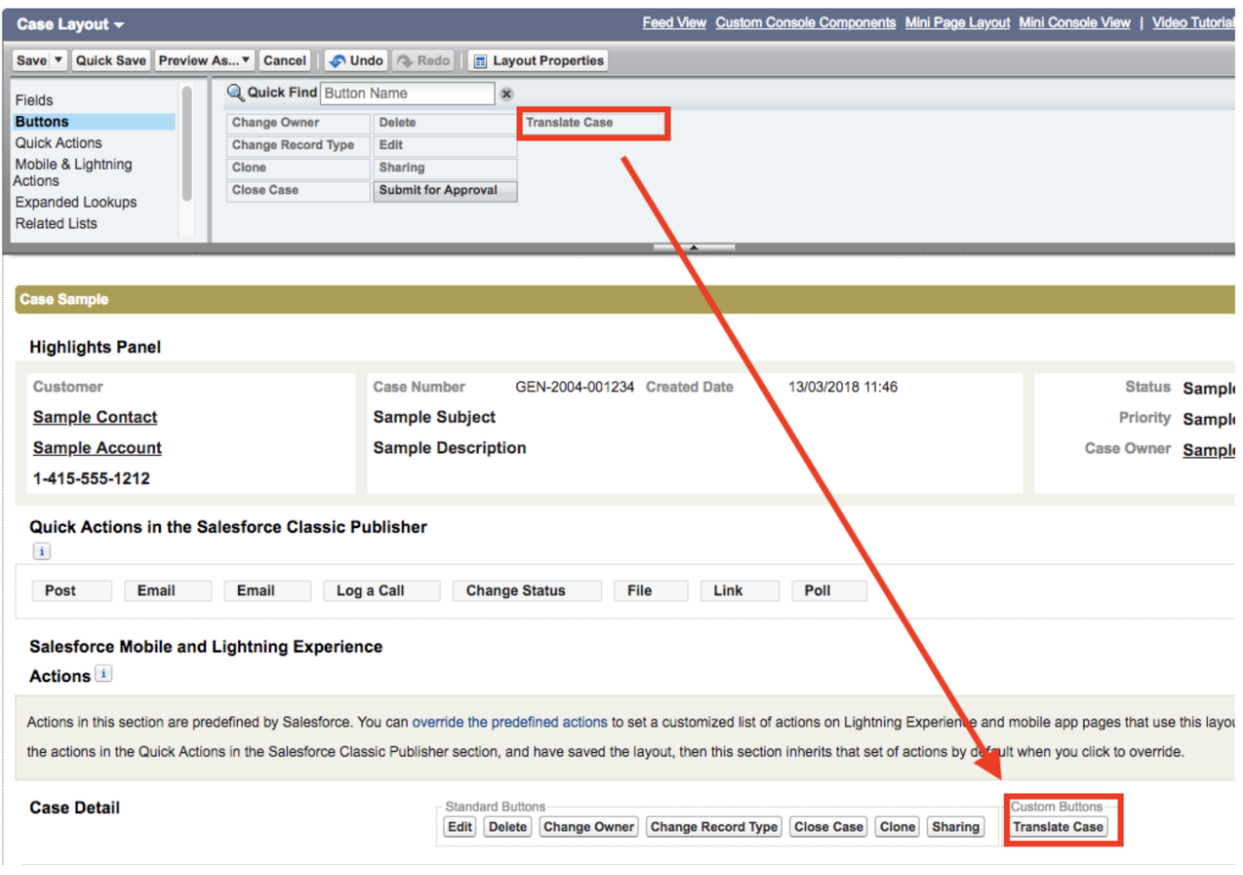

4. Go back to the **Fields** section.

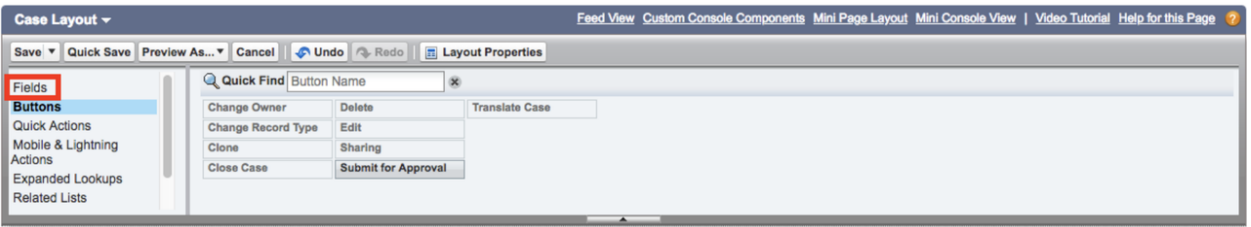

5. Create a section using drag and drop:

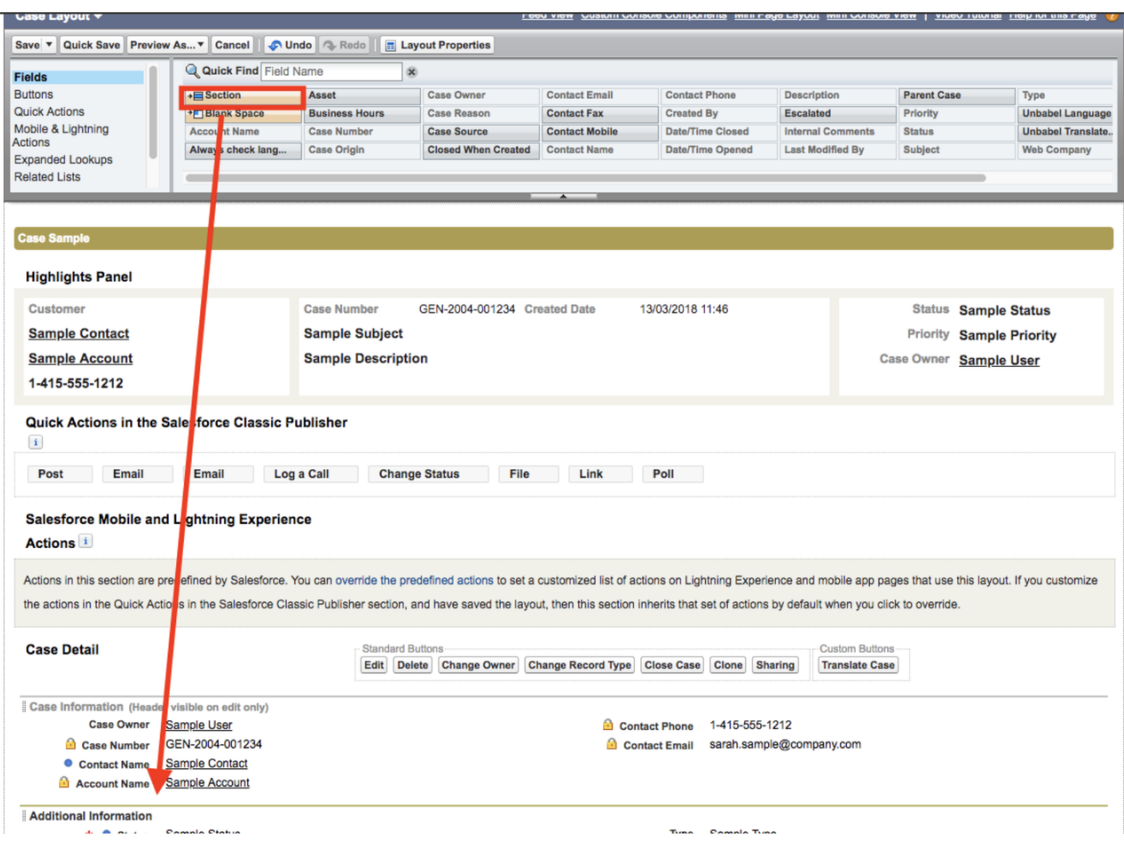

6. Name it **Unbabel** with the settings:

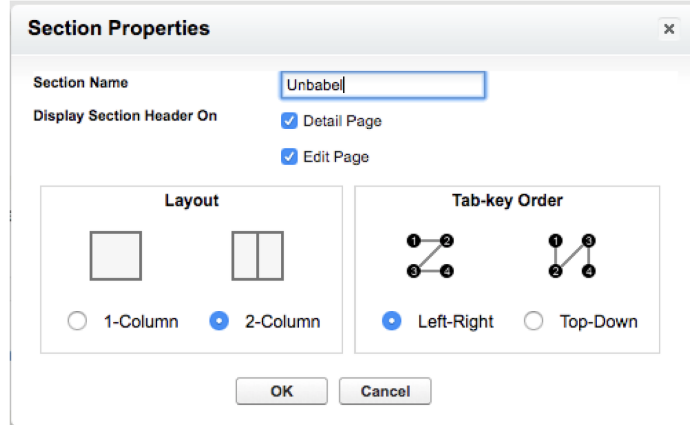

- 7. Add to the created section the following fields:
	- **Unbabel Language**
	- **Unbabel Translated Description**
	- **Always Check Language**

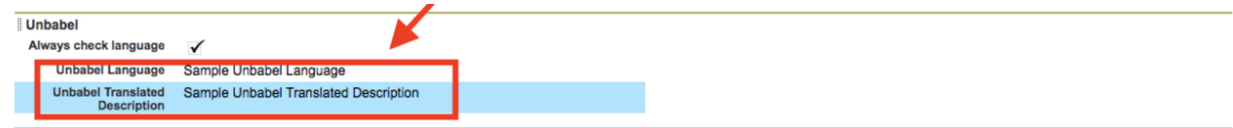

8. Finally, add the **Email Translation** quick action to the Quick Actions, by using drag and drop again.

#### **On Lightning**

1. Make sure you select the **Case.Email\_Translation\_L** lightning action:

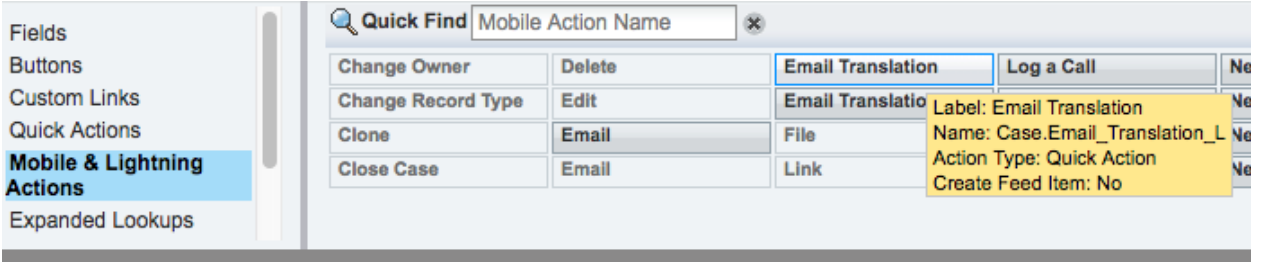

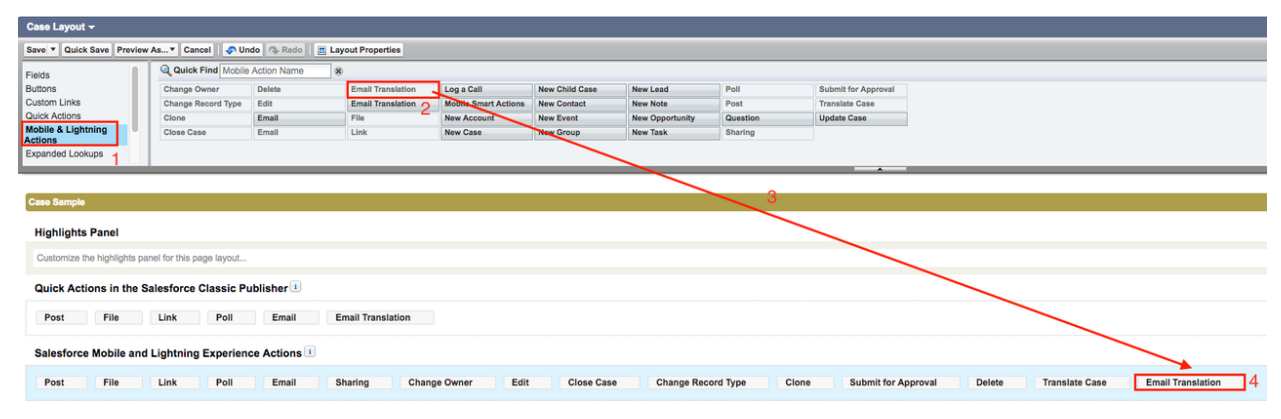

#### **On Classic**

Make sure you select the **Case.Email\_Translation:**

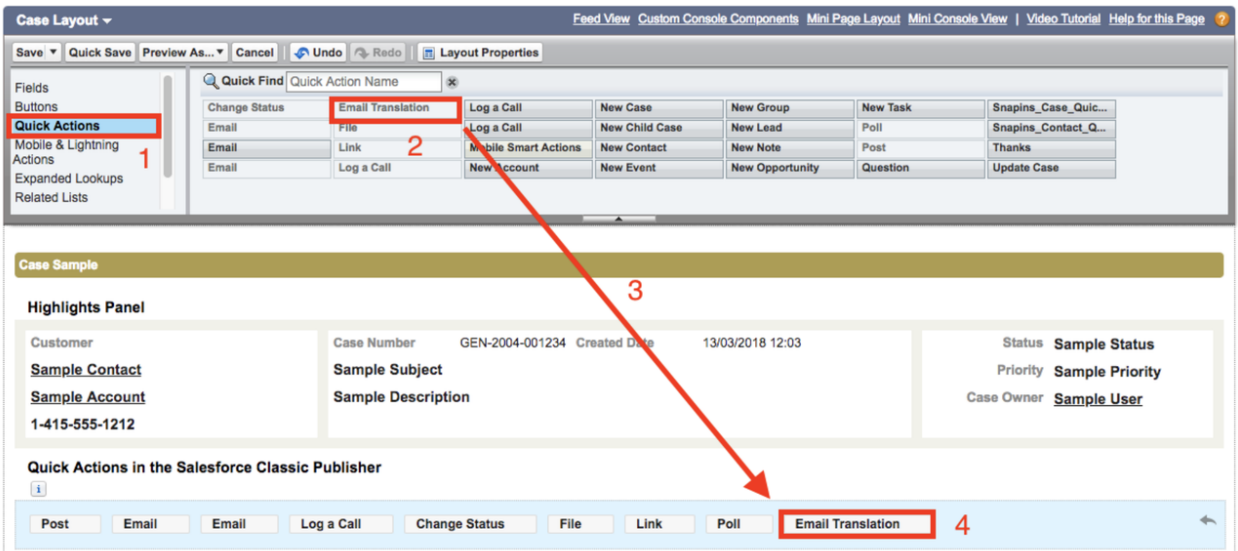

9. Click the **Save** button. Repeat the process for the other feed based case page layout that you are using.

### **Email Message Page Layout**

#### **On Classic**

1. Go to the **Quick Find** box type **email message** and then, click the **Page Layouts** link:

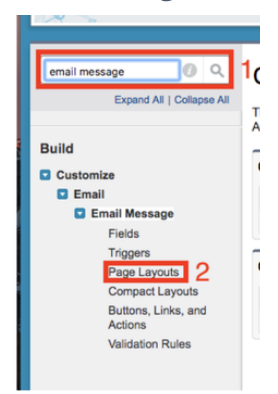

#### **On Lightning**

1. Go to the **Object Manager**, open **Email Message** and then choose **Page Layouts**.

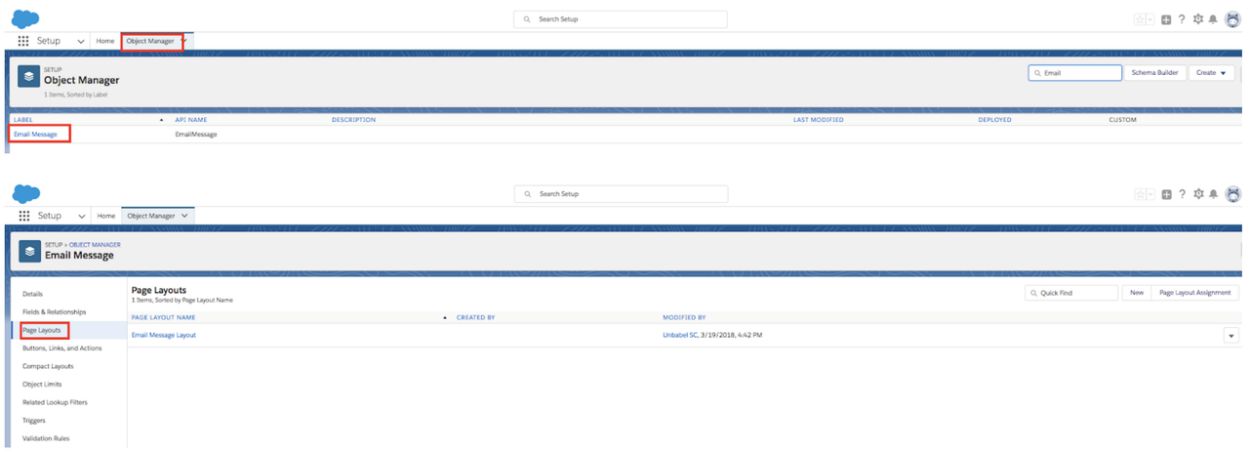

#### Then on the **Page Layout page**:

1. Click on the **Edit** link next to the layout you will be modifying.

#### Email Message Page Layout

Help for this Page

This page allows you to create different page layouts to display Email Message data.<br>After creating page layouts, click the Page Layout Assignment button to control which page layout users see by default.

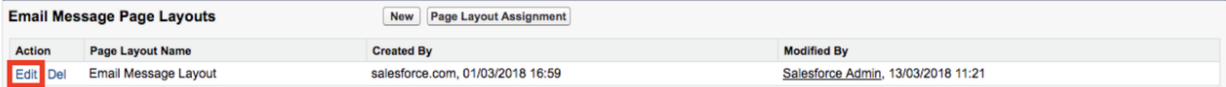

- 2. Navigate to the **Buttons** option (1) and drag and drop to the specified section the following buttons:
	- **Translate**
	- **Forward with Translation**
	- **Reply with Translation**
	- **Reply All with Translation**.

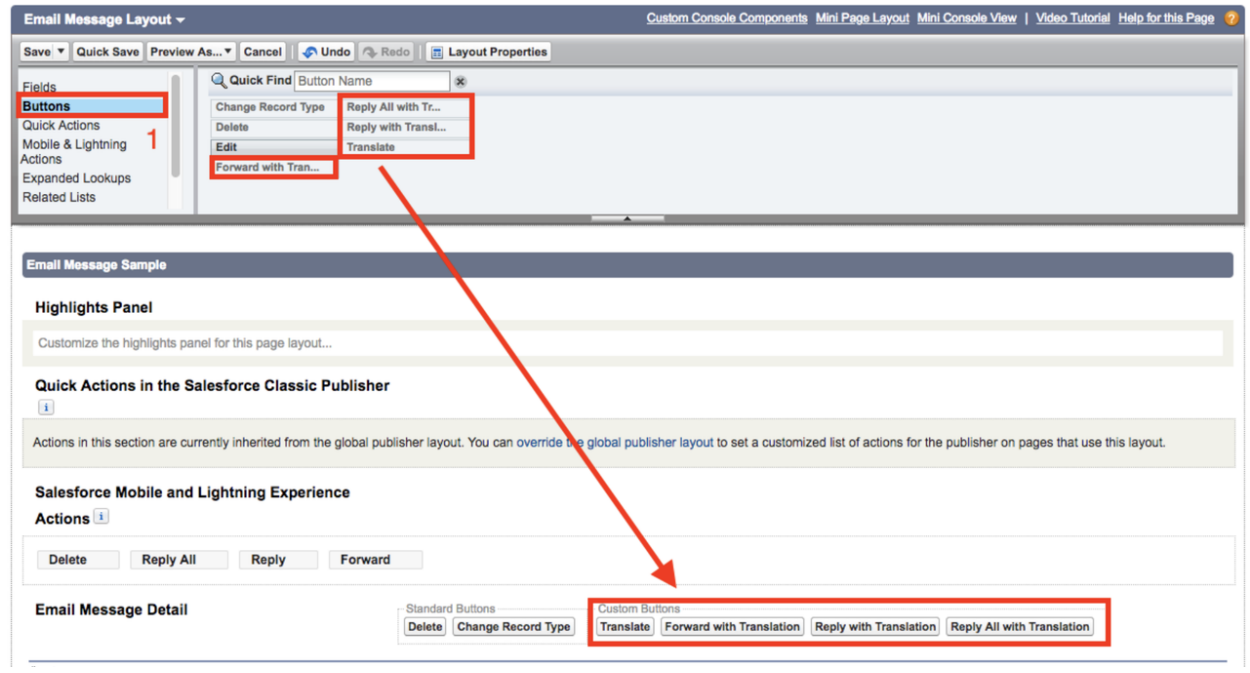

- 3. Create a new section named **Unbabel** and add the Unbabel fields:
	- **● Unbabel Original Message Id**
	- **● Unbabel Original Message**
	- **● Unbabel Translated Message Id**
	- **● Unbabel Translated Message**
	- **● Unbabel Language**

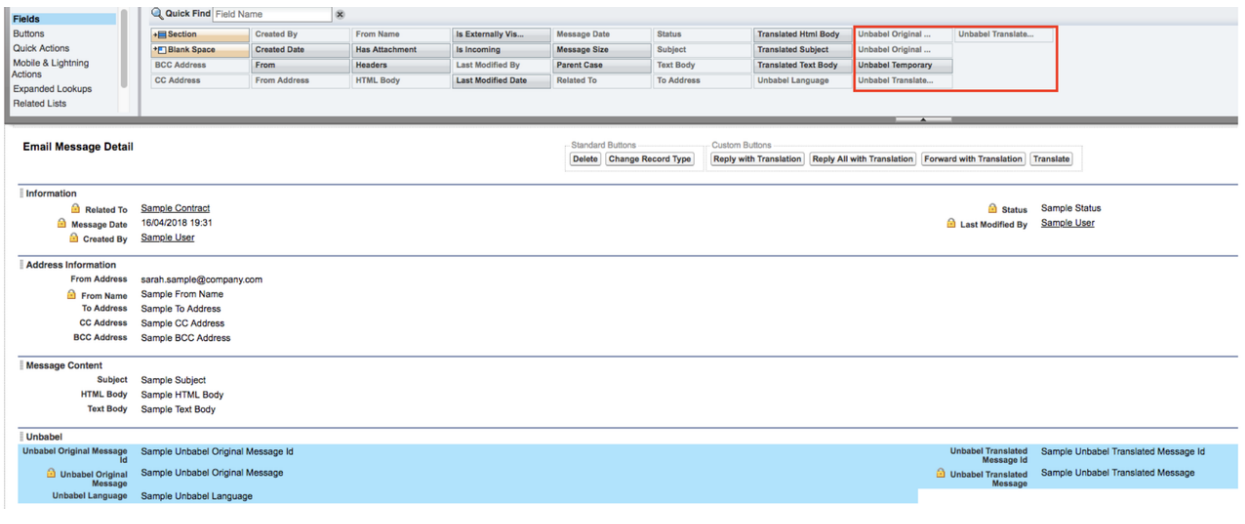

4. Click **Save**.

# **Configure Languages**

In order to configure the Languages you need to follow the steps below.

1. Go to the **Setup** → **Picklist Value Set**:

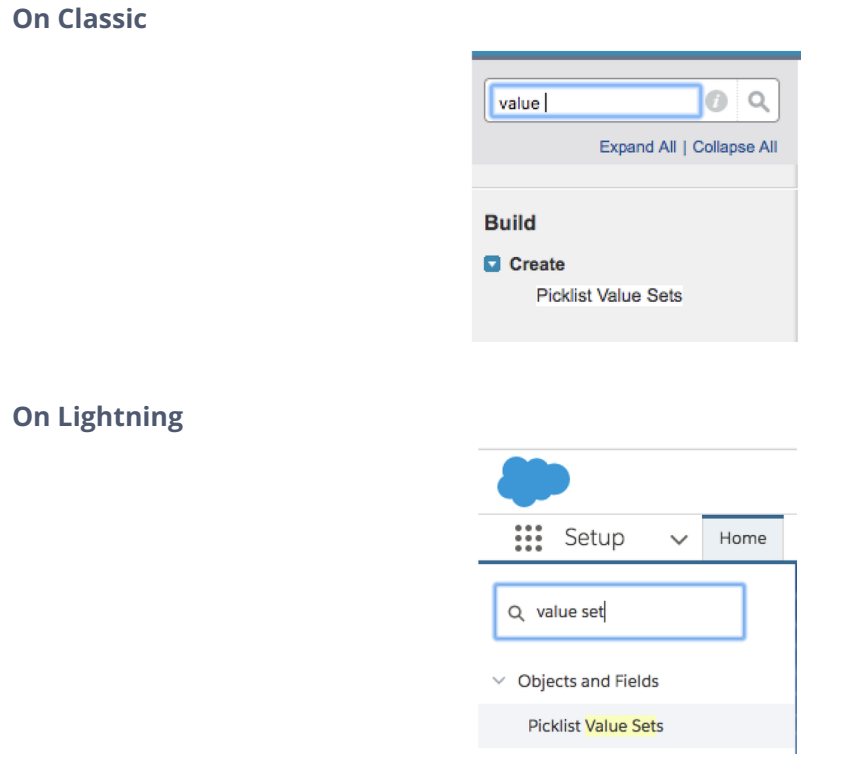

#### 2. Select **Languages**.

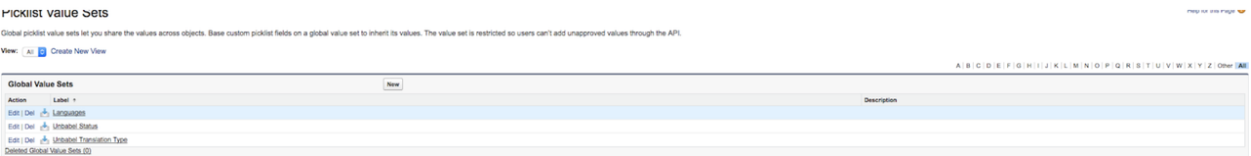

### 3. Deactivate all the languages that you will not be using. Do not deactivate the agent language, most likely English:

# Global Value Set (Managed)

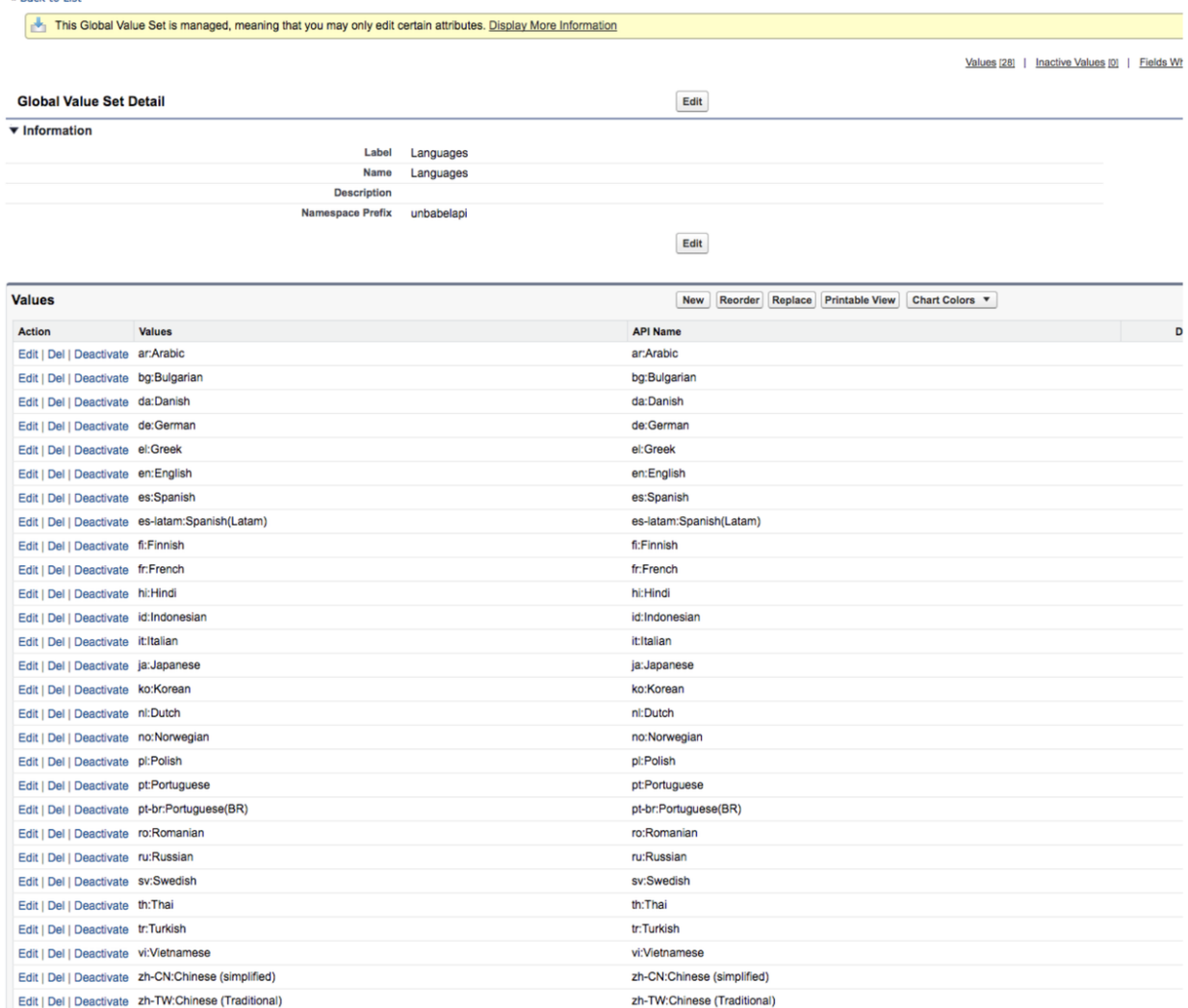

### **Add Languages on Case Record Types**

1. Please add the **Active** Languages to all the **Case Record Types** that you are using:

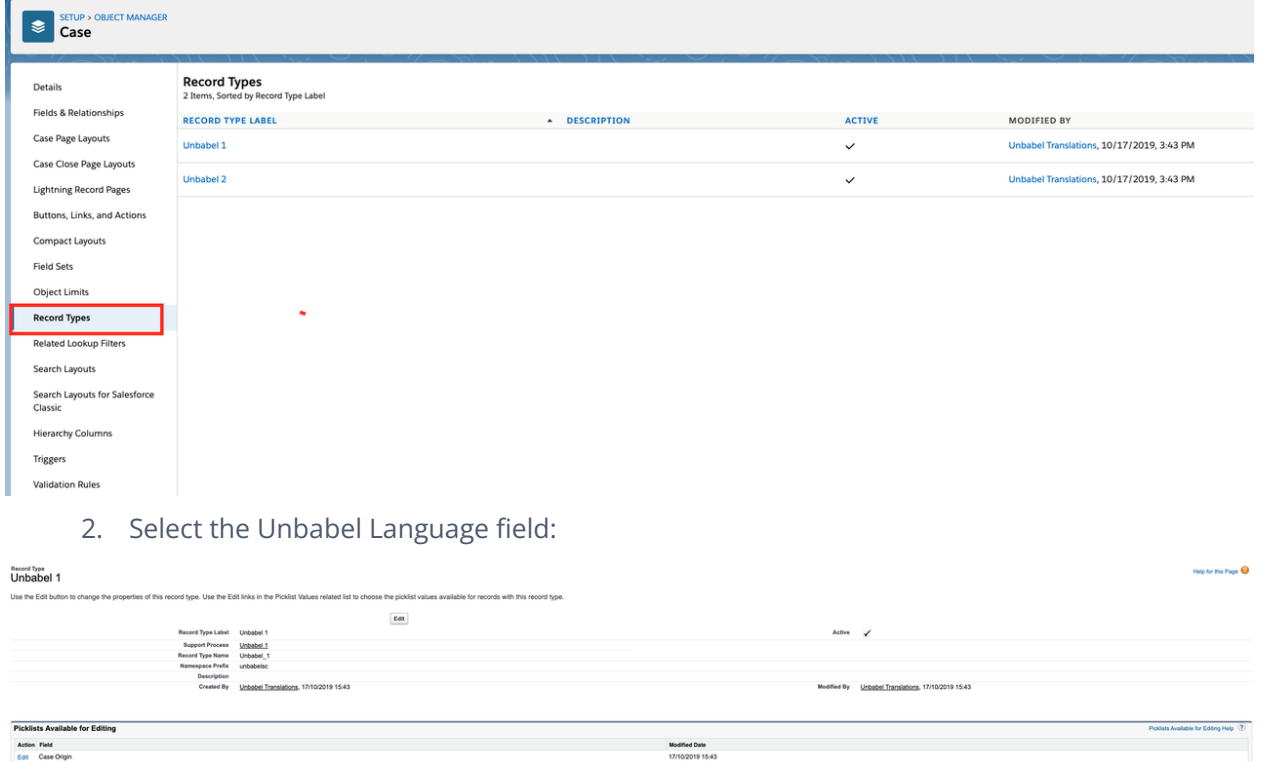

17/10/2019 15:43<br>17/10/2019 15:43<br>17/10/2019 15:43

3. Add all the languages that you will be using and click **Save**.

# **Set up a Organization-Wide Address**

If you do not have an Organization-Wide Address you will need to set one up. Otherwise, you can skip this section.

1. Navigate to the **Organization-Wide Address** page.

**On Classic:**

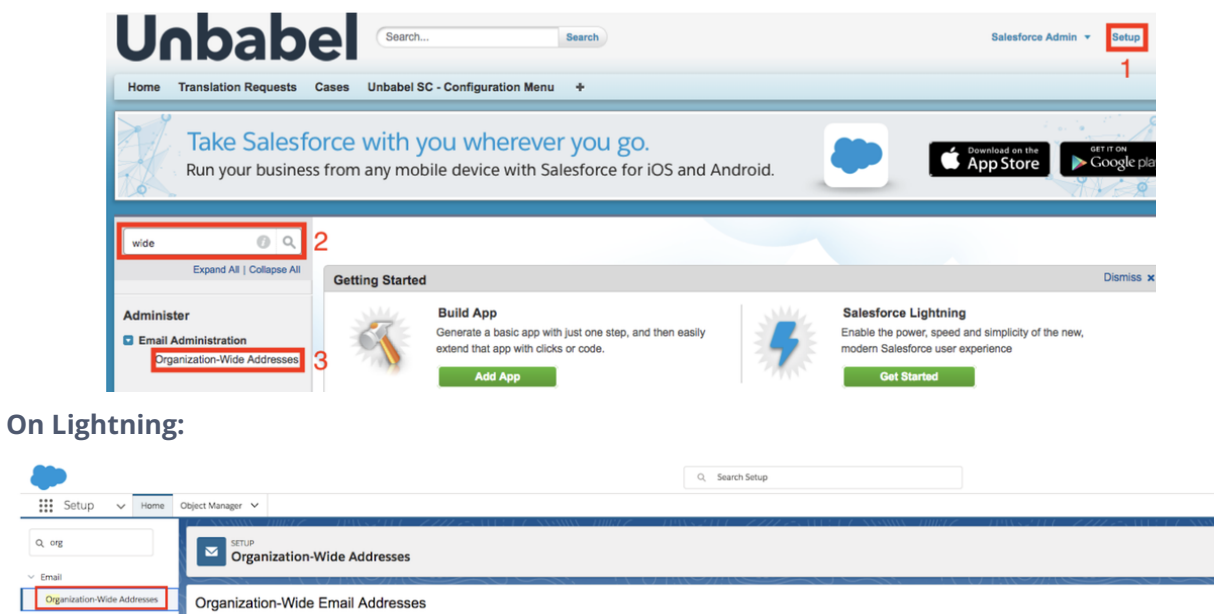

#### 2. Click the **Add** button.

An organization-wide email address associates a single email add

Organization-Wide Email Addresses

Actions Display Name<br>Edit | Del Customer Products<br>Edit | Del Customer Products

æ

 $\mathbb{Q}_i$ org Email

Didn't find what you were looking<br>for? Search all of Setup instead.

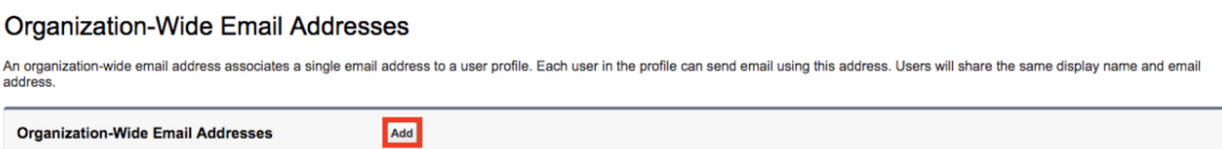

 $\begin{tabular}{|c|c|} \hline \multicolumn{3}{|c|}{Add} \end{tabular}$ 

Allowed Profiles<br>All Profiles<br>All Profiles

|<br>| Email Address<br>| diogo\_roxo@unbabel.com<br>| customer\_oroducts-salesforce@unbabel.com

#### 3. Fill in the fields that suit your organization and click **Save**.

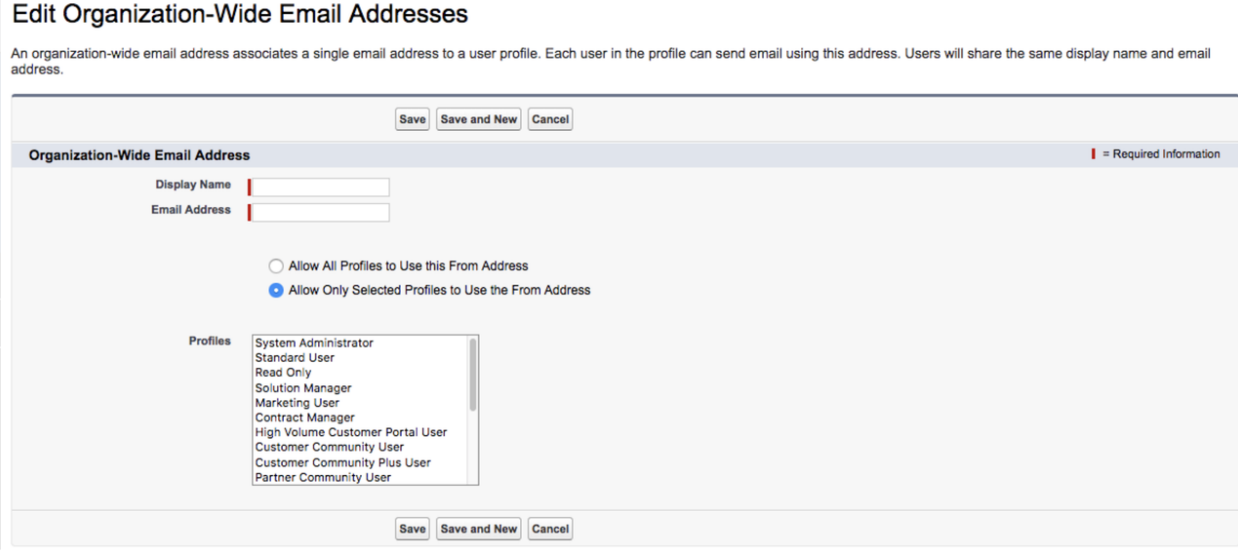

# **Configure Service Cloud Flow**

#### **On Classic**

1. Navigate to the **Unbabel SC - Configuration Menu** under the **Unbabel SC** App.

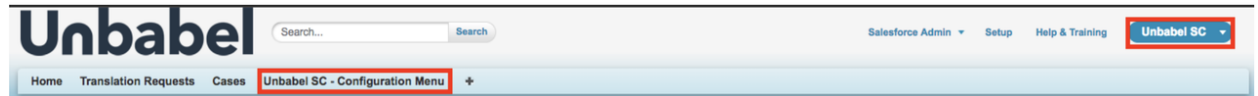

#### **On Lightning**

1. Go to the App Launcher, open the **Unbabel SC - Configuration Menu**.

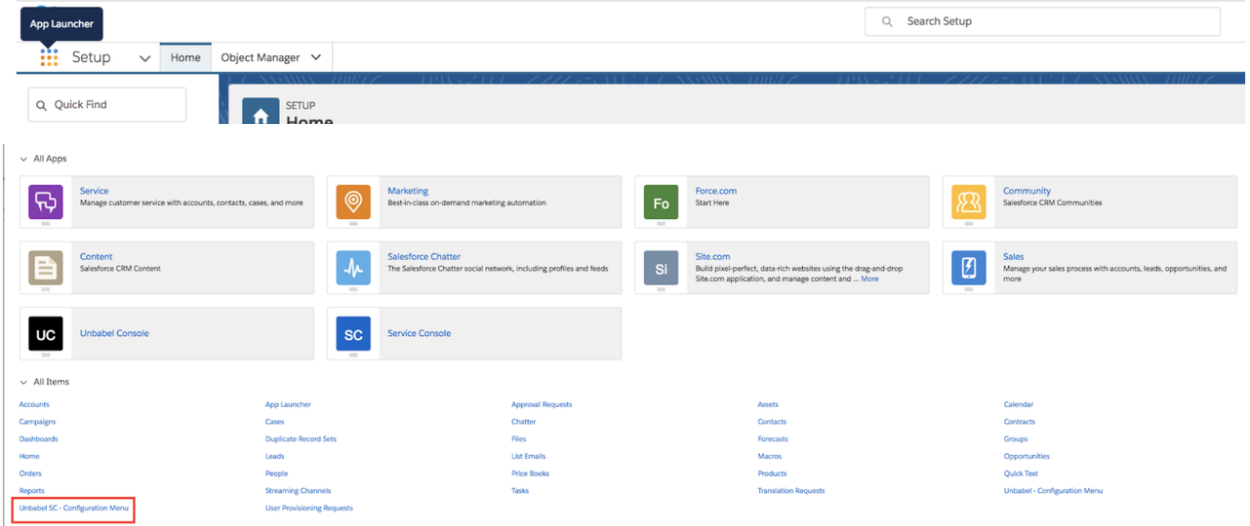

2. Select the options that best suit your company. Make sure **Unbabel Organization Wide Email Addresses** has an email selected. Click **Save** and a success message should appear.

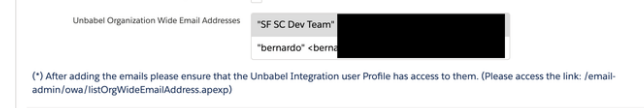

## **Service Cloud Configurations**

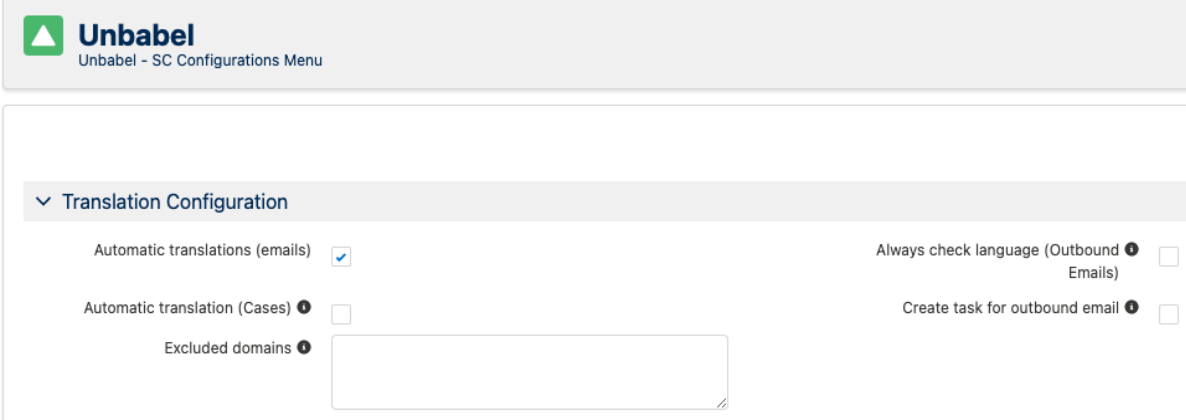

#### **Translation Configuration**

- **Automatic Translations (Emails)→** Translate automatically inbound emails when they enter the system.
- **Automatic Translations (Cases)→** Translate automatically newly created Cases (Description) when they enter the system.
- **Excluded Domains →** Inbound Email Messages sent from these specific email addresses domains won't be translated.
- **Always check language (Outbound Emails) →** Always check language for Outbound Emails. Useful when several agents work on the same case
- **Create Task for outbound email →** Check this option if you want a task to be created each time a new email is sent to the client.

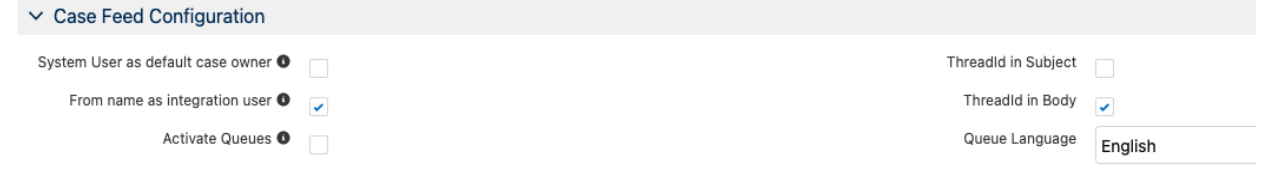

#### **Case-Feed Configuration**

● **System User as default case owner →** Check this option if you are using the system automated case user for Web/Email-to-Case. You can check your current setup under *Setup → Support Settings*:

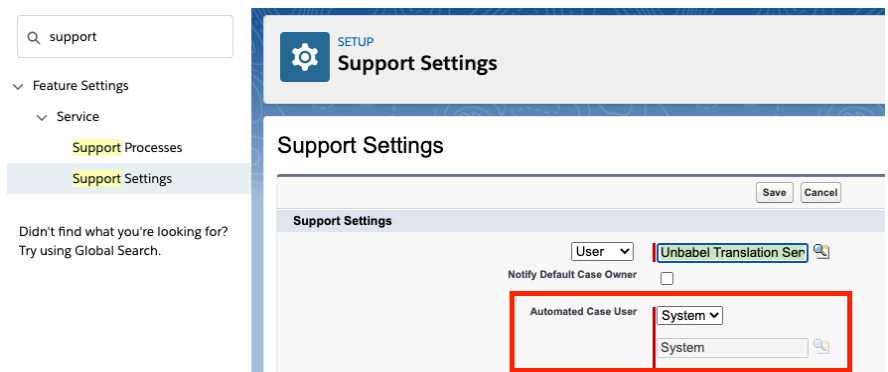

- **From name as the integration user →** The translated inbound emails will show up on the case feed as being created by the Unbabel integration user.
- **Activate Queues →** Opens the queue view in order to restrict the Automatic Translation on a per queue basis. Only use this if you want to use Unbabel only for some queues.
	- o Select the queues to be used.
- **ThreadId in Subject →** Case thread Id will be added to the email subject.
- **ThreadId in Body →** Case thread Id will be added to the email body.
- **Queue Language →** The default language associated with all queues.

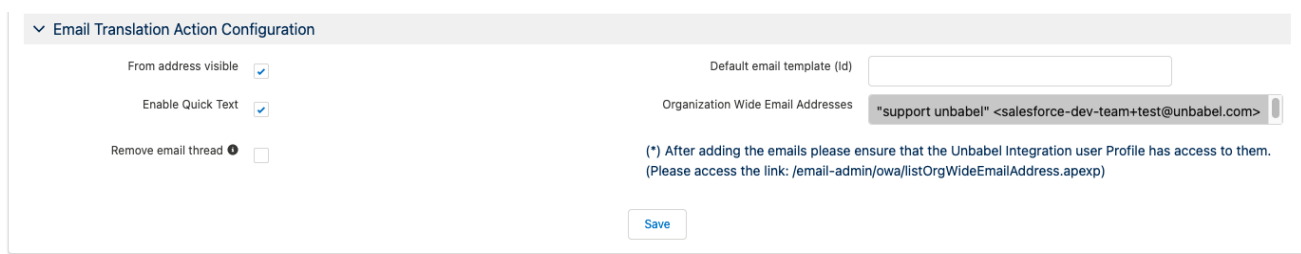

#### **Email Translation Action Configuration**

- **From Address Visible →** Displays/Hides the "From" Address on the Email Translation quick action.
- **● Enable Quick Text →** Enables the Quick Text functionality on the Email Translation quick action.
- **Remove email thread →** Removes the email thread from the previous emails on the Email Translation quick action.
- **Default email template (Id) →** Default template Id to use on the Email Translation Quick Action.
- **Organization Wide Email Addresses →** Email addresses to use in the "From" when sending an email through the Email Translation Quick Action.

Now you should have all the configurations set. You can start using the application.

# **FAQs and Common Issues**

By following all the previous steps in this installation guide, you are able to use the application to its fullest. However make sure that your Agents are able to distinguish between the standard flow and the Unbabel Translation flow.

### **Email Buttons below Single Email Messages in Case Feed**

When you see yourself in the case feed layout, the buttons to reply, reply all, forward, etc stand for standard Salesforce actions, and therefore, the email translation that you send through them **will not present the Unbabel translation to the customer**.

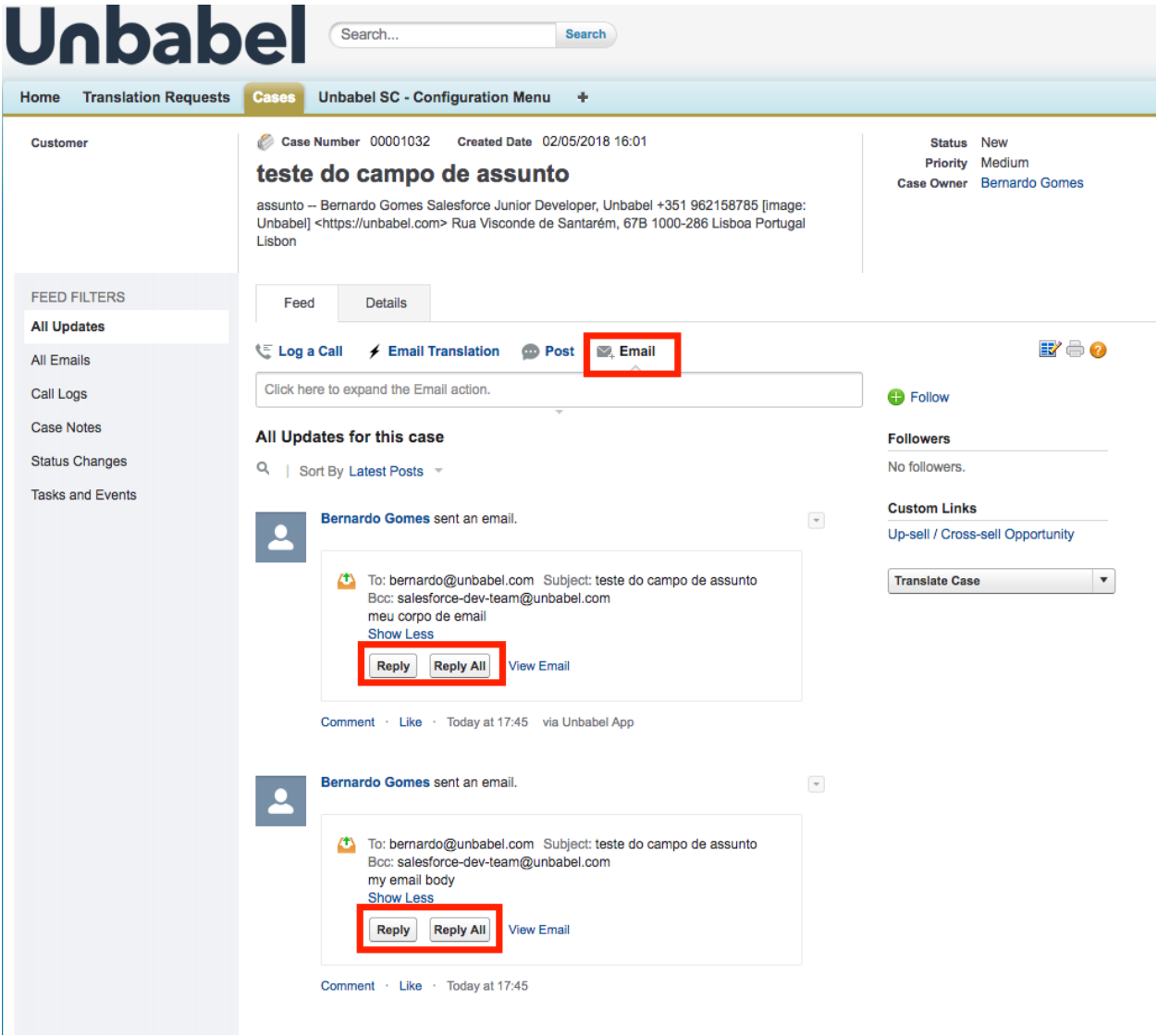

In case you feel this might confuse your agents, please follow the steps below to remove these standard actions:

1. Go to **Setup** and search for the **Case** object in the Quick Find box. Select **Page Layouts** and edit the layout that you are using as default for **Feed Based**.

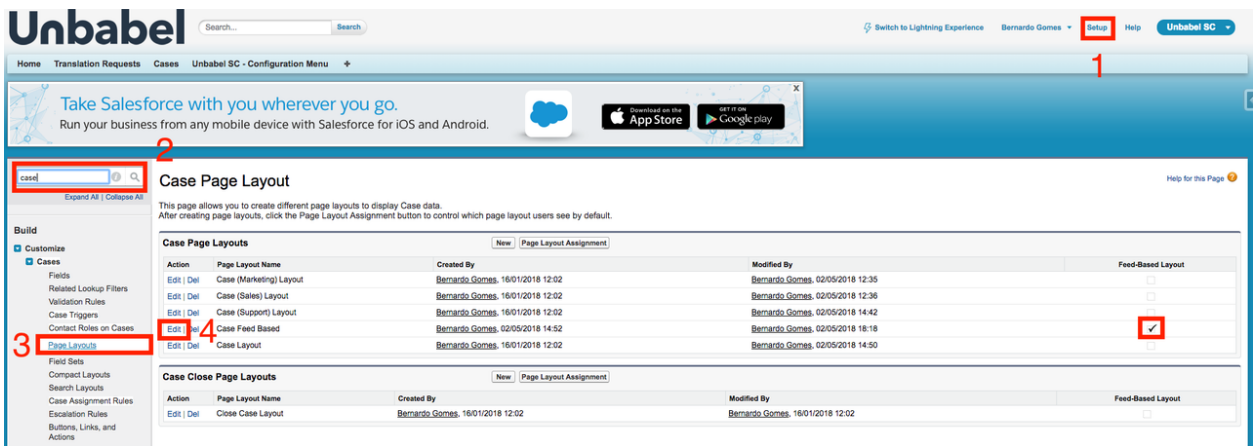

2. Remove all the **Email** actions from the layout.

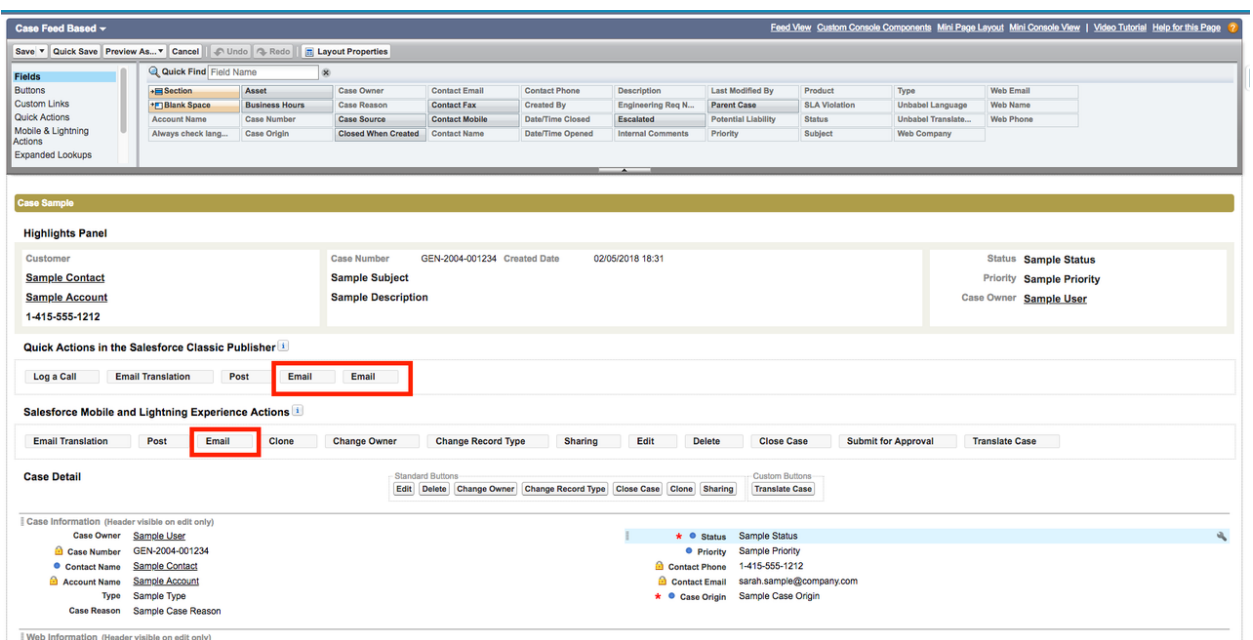

3. In the **Setup** page, search now for the **Email Message** object, select **Page Layouts** and edit the one that you are currently using.

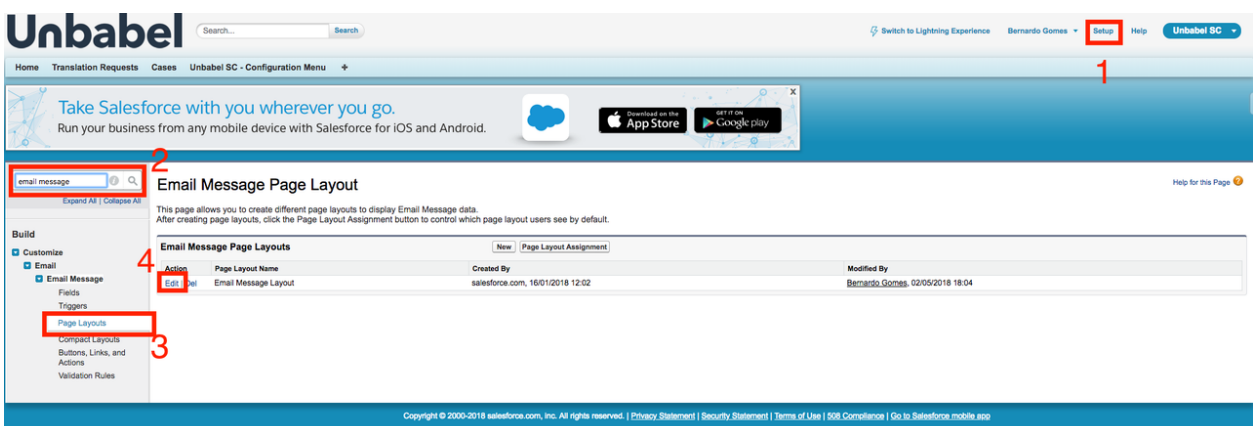

4. Remove all the standard Salesforce actions.

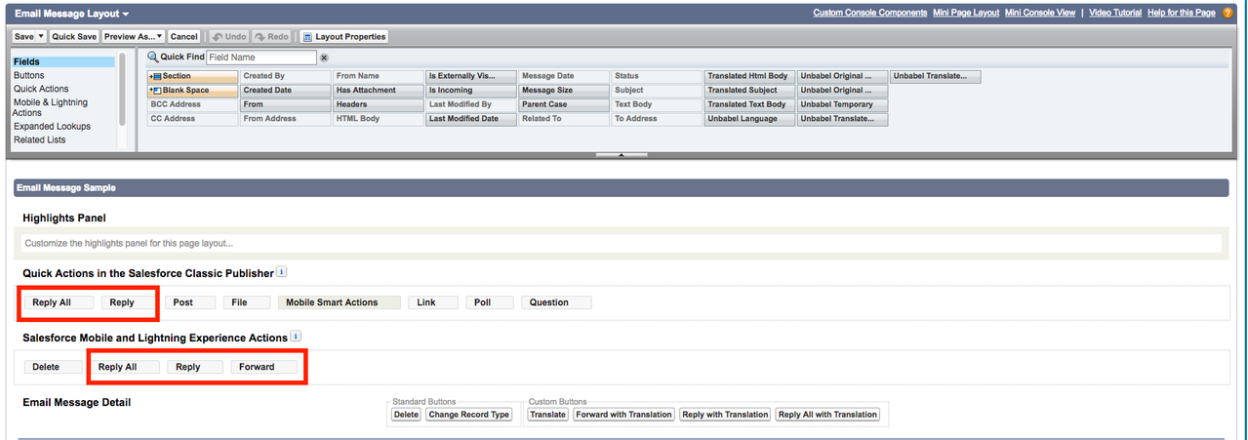

Your cases now only have the **View Email** option and your agents will always reply to emails using the Unbabel translation flow.

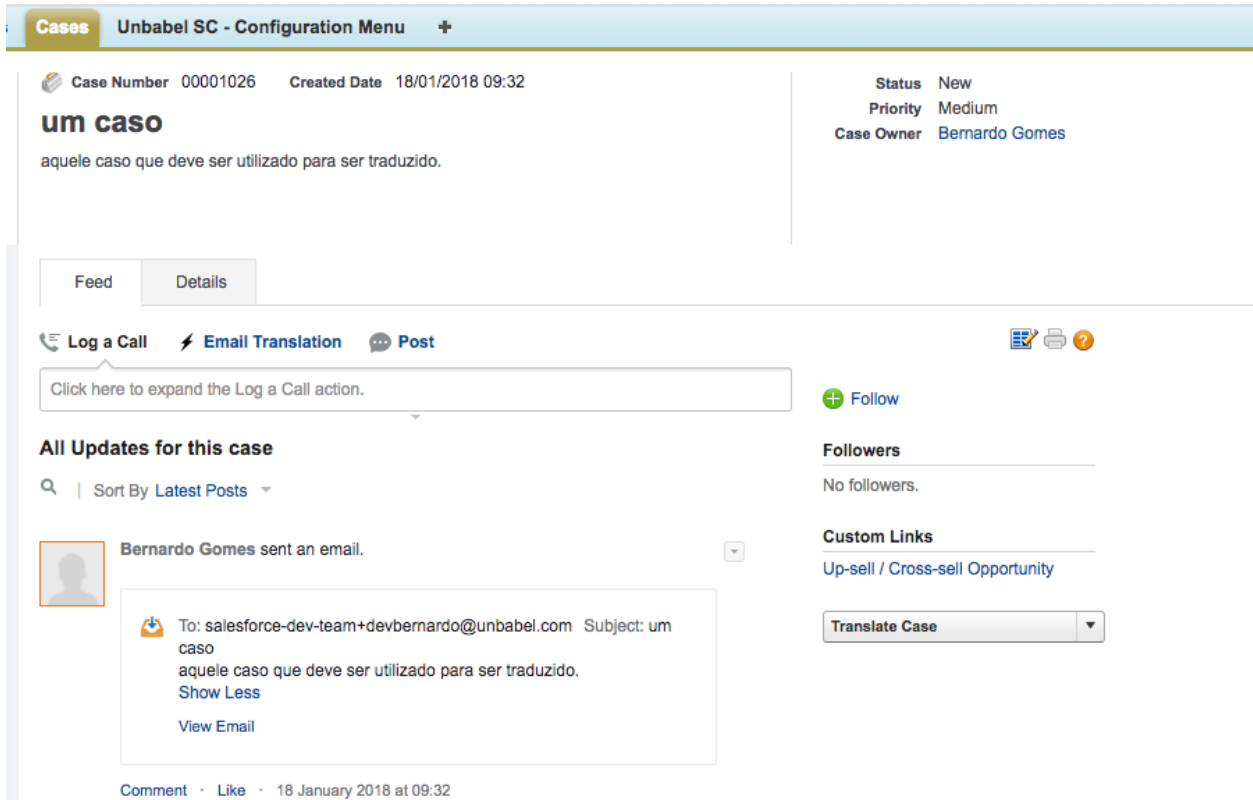

### **Email Translation was not delivered to the customer**

In case of email delivery failure the system administrator should be contacted. Although this behaviour is rare, the root cause is available at the Translation Request custom object that refers to the request for the email.

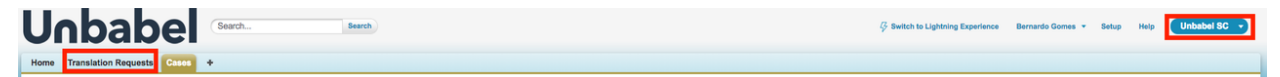

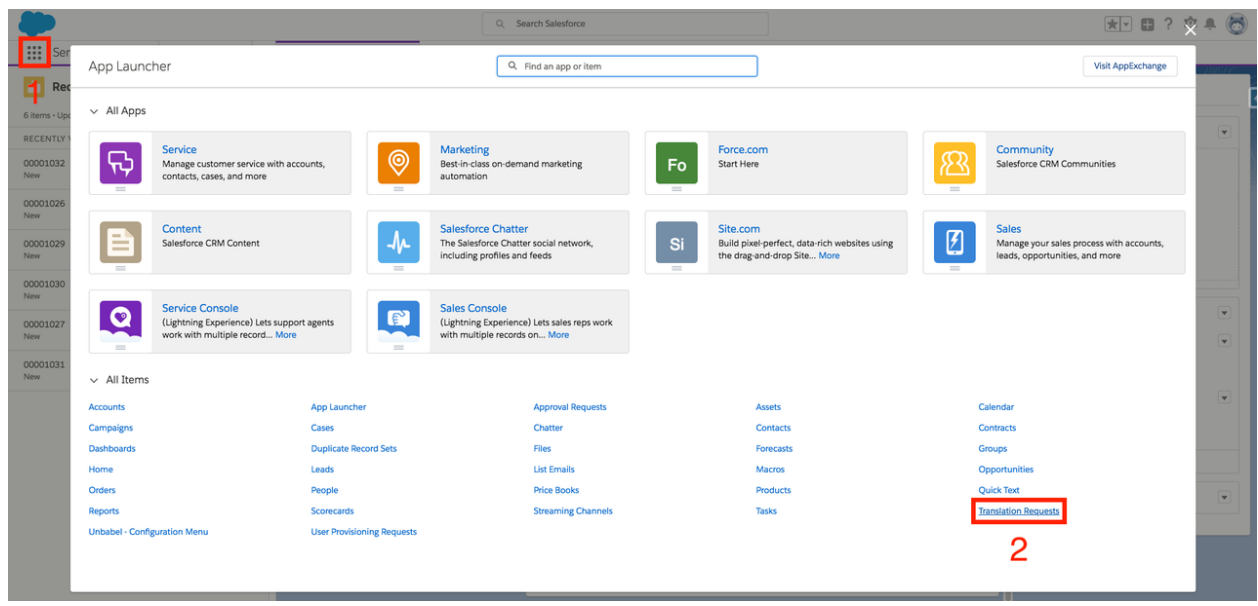

A possible cause of email delivery failure is the fact that your organisation has reached the limit of the number of email messages to send via API calls. The following message should be displayed in the Translation Request:

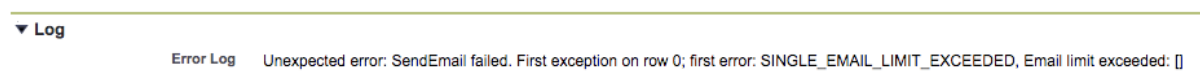

As an Organization wide limit, Production orgs have a limit of **5000 apex emails**. However, if you are using a trial org, the limit is set to 15 instead of the default value. [source: [https://help.salesforce.com/articleView?id=000002490&language=en\\_US&type=1](https://help.salesforce.com/articleView?id=000002490&language=en_US&type=1)]

To check your limit go to <https://workbench.developerforce.com/login.php>, and follow the steps:

1. Accept the conditions of the service and log in with the credentials from the org you want to check the limit.

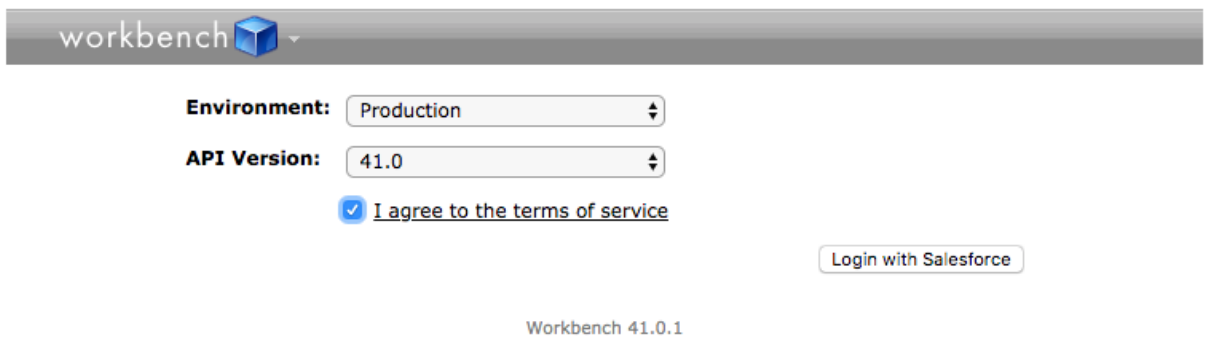

2. Navigate to the **Utilities** and click on the **REST Explorer** option.

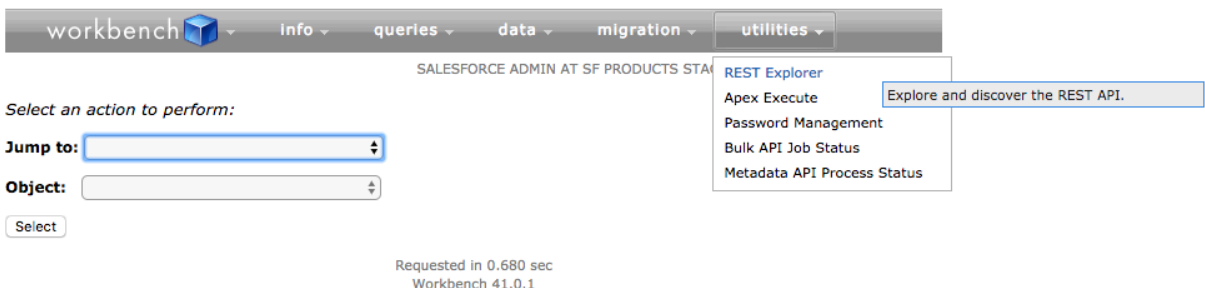

3. Fill in the execute command with the following command, referring to your version and add **/limits**. Click the **Execute** button.

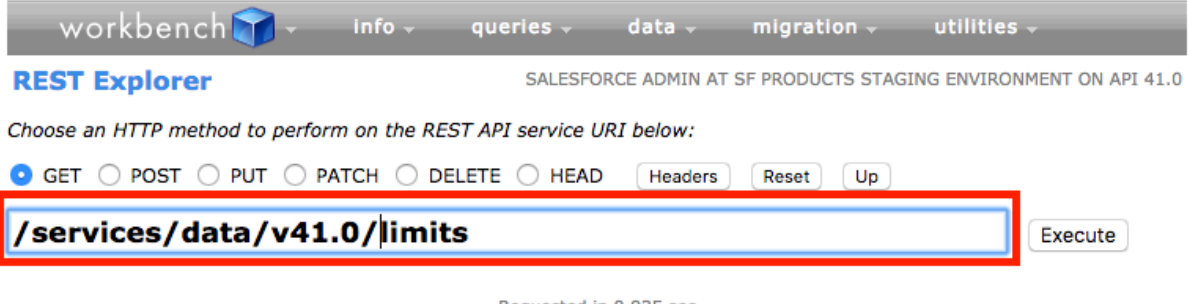

Requested in 0.935 sec Workbench 41.0.1

4. You will be able to check the limits, including the **Single Email limits**. (The example below refers to a trial org).

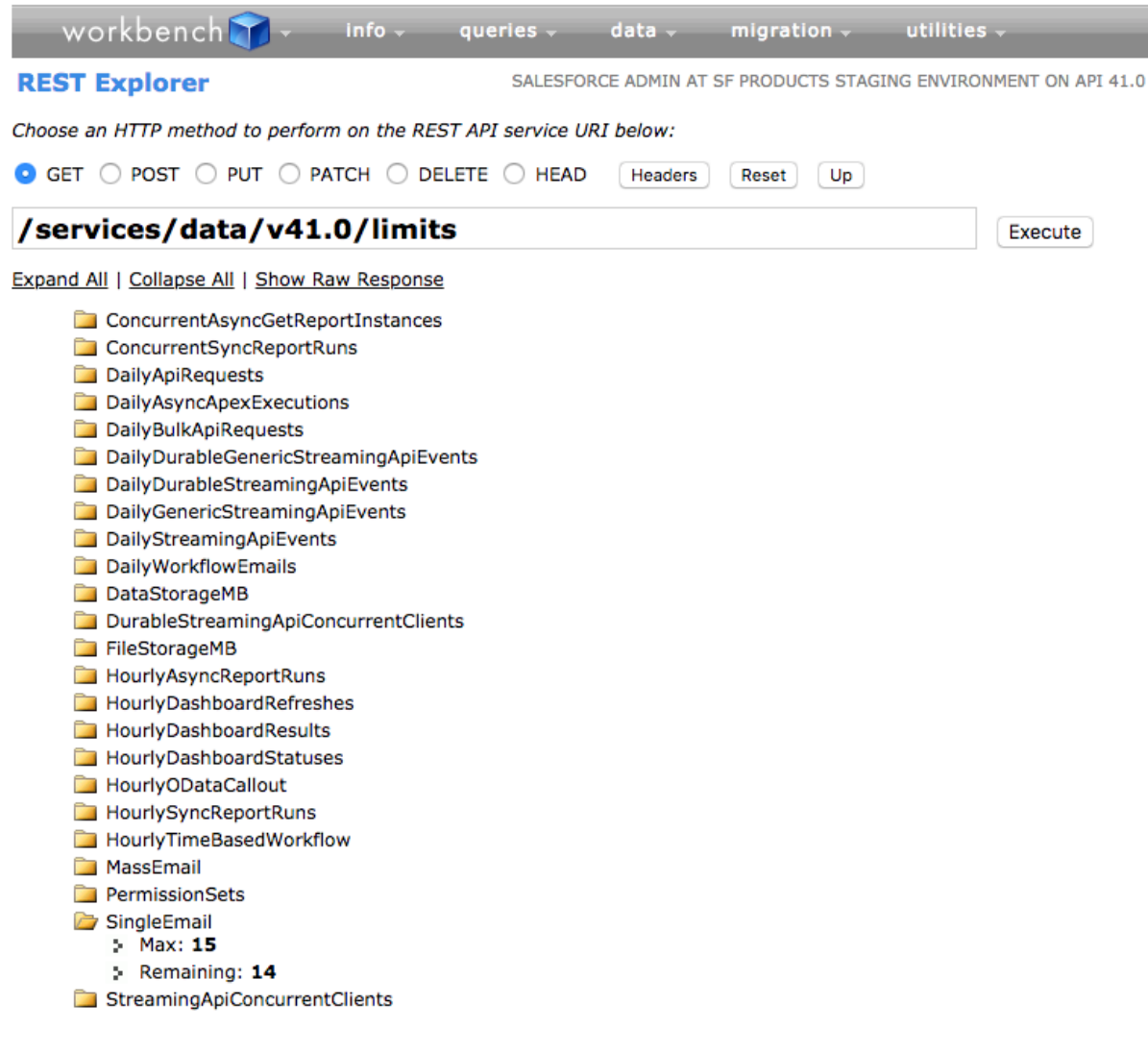

Requested in 0.979 sec Workbench 41.0.1

### **Source and Target Language are the same**

A different request error in Translation Requests might occur if the Translation is asked between the same languages (e.g. English  $\rightarrow$  English). For these cases, although the translation was not performed, the email is sent. However, it is sent through an API call, therefore counting for the Salesforce limits.